## **English**

- 1. Go to **2dos** at the top of any Purple Mash Page.
- 2. Watch the video using the URL in the 2do box. The link will open in a new tab.

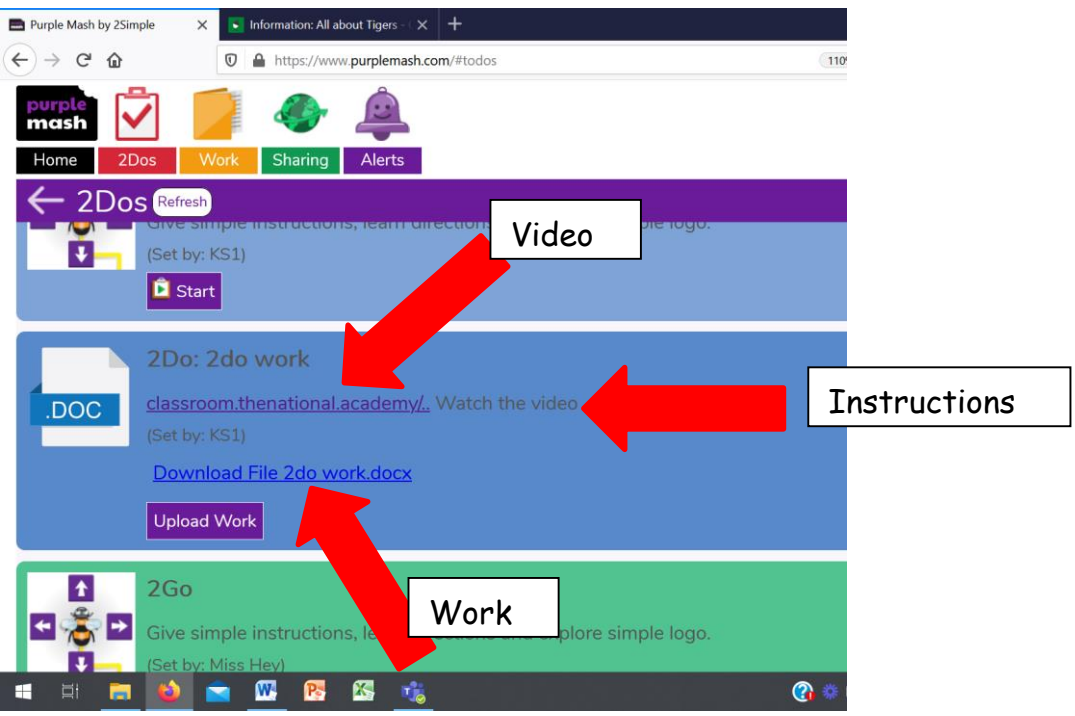

- 3. Come back to the original tab.
- 4. Complete your work. Follow the instructions in the description of the 2do.
- 5. Send your work in for marking, by clicking on **Upload Work**

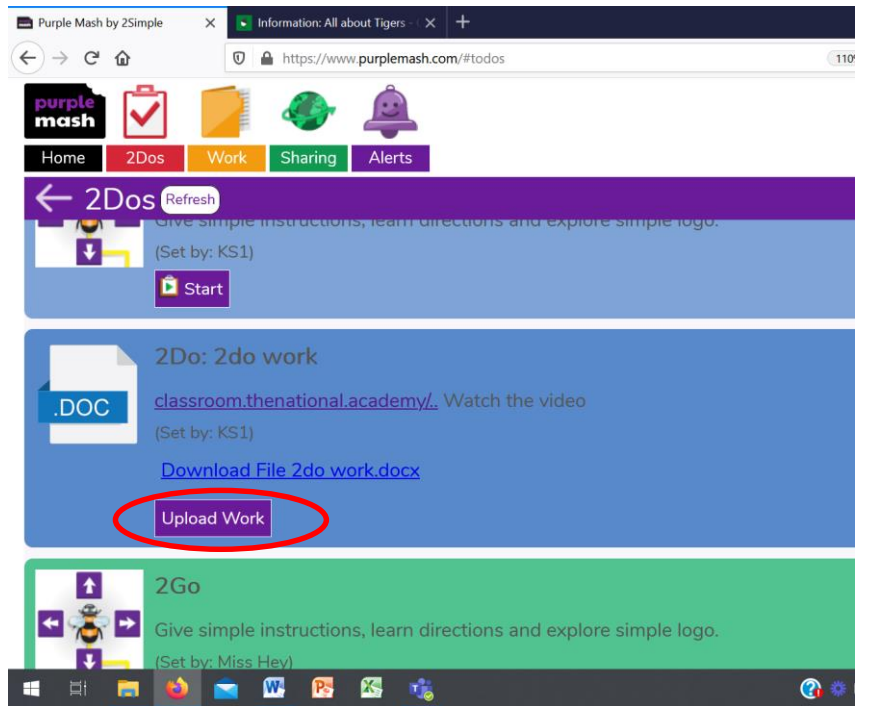

6. Click in the upload box and select your file to upload. Alternatively, drag the file into the box. This can either be a photograph of your written work or a typed version on the word doc provided with the 2do.

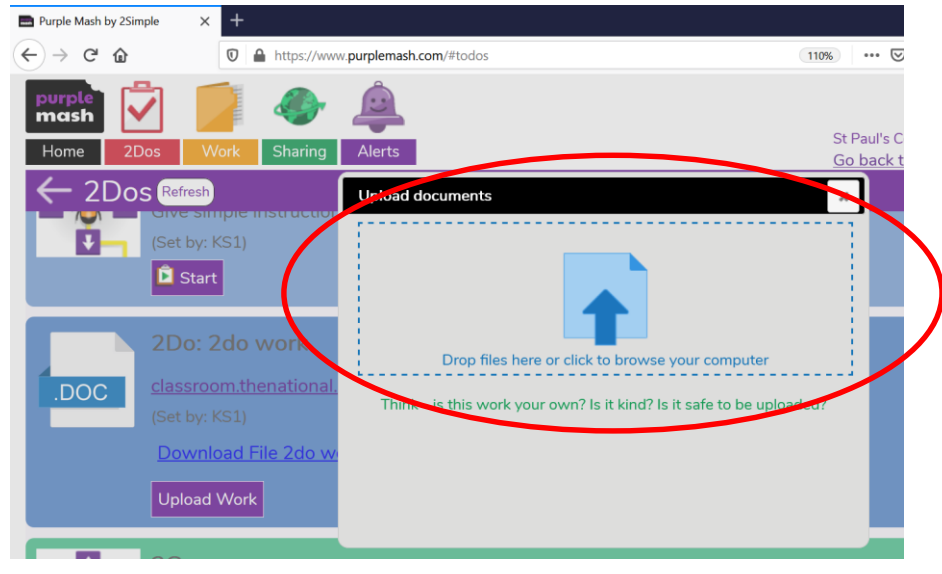

7. Click **Done**.

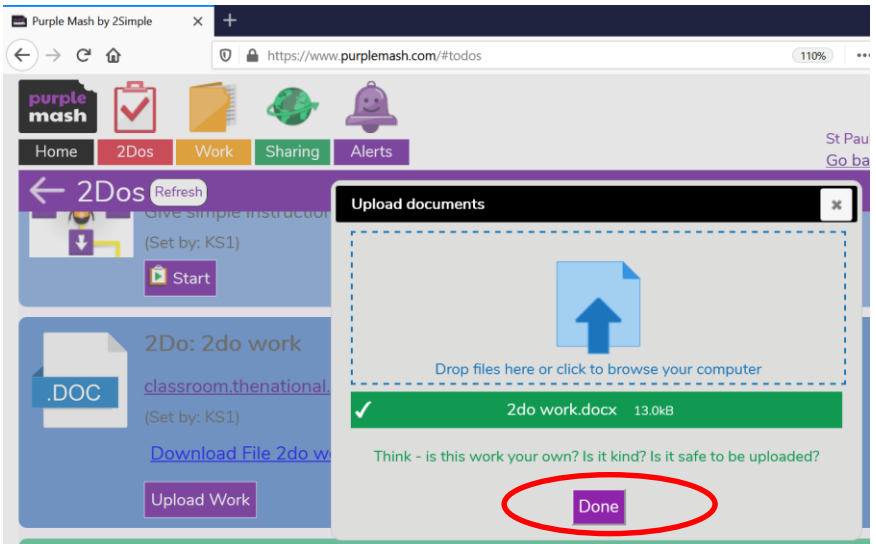

8. Click **Hand in** then OK. You can leave a note for your teacher if you want to.

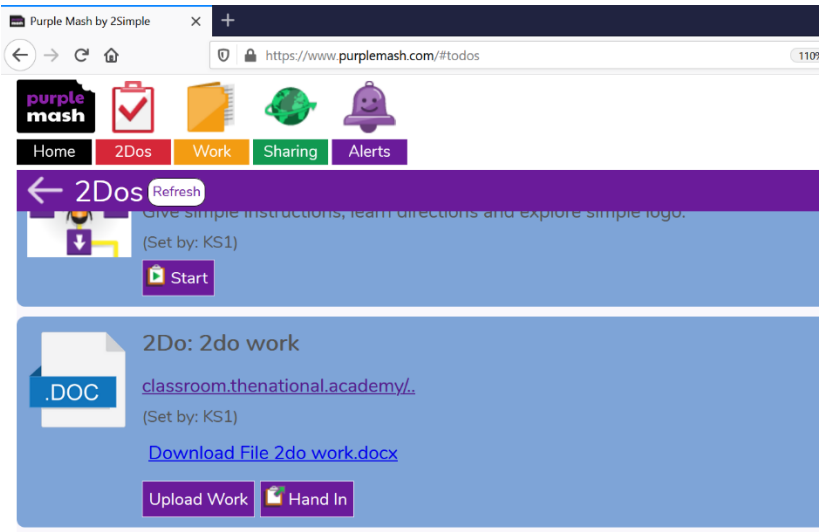

## **Maths**

- 1. Go to **2dos** at the top of any Purple Mash Page.
- 2. Watch the video.

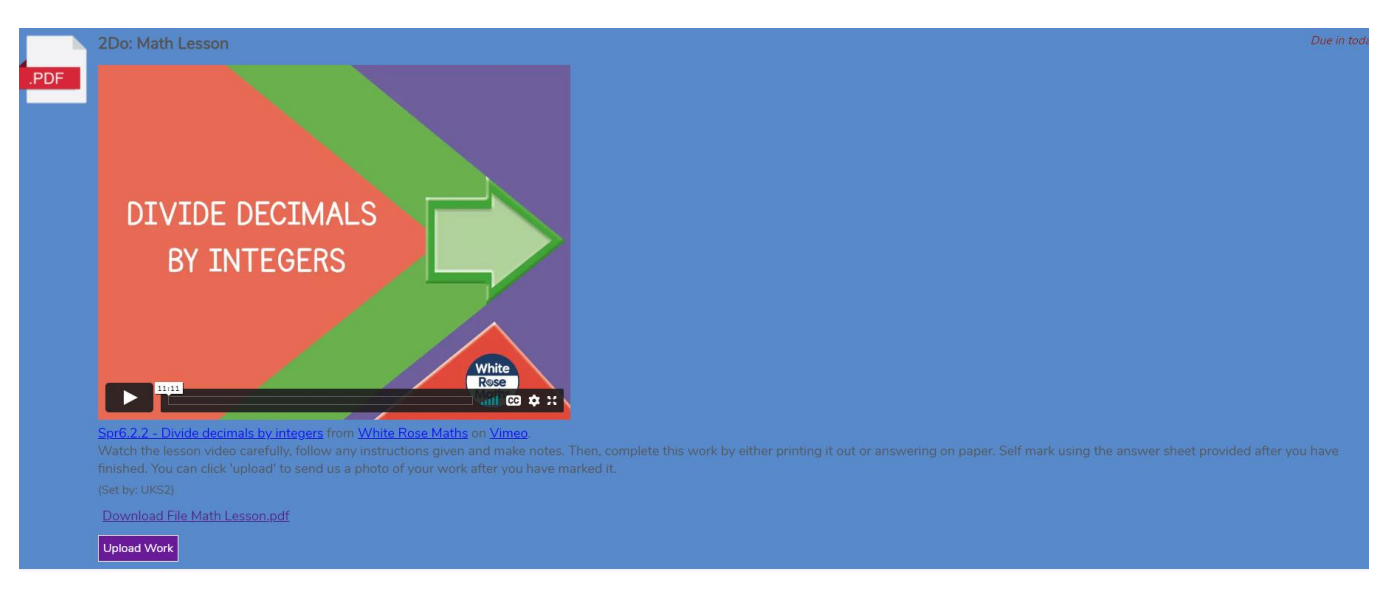

3. Download the PDF work and either print out or do the work on paper. Click upload and attach a photo of your work after you have marked it using the answer sheet (in a separate 2d).

## **To complete Topic 2do.**

- 1. Go to **2dos** at the top of any Purple Mash Page.
- 2. Watch any videos that may be within the 2do.
- 3. Click on **Start**. Your work will load on the screen. If you have been set a quiz, complete as normal. If you have been set a 2publish activity, follow the instructions below.

4. Complete the work then click on the red arrow in the top right corner.

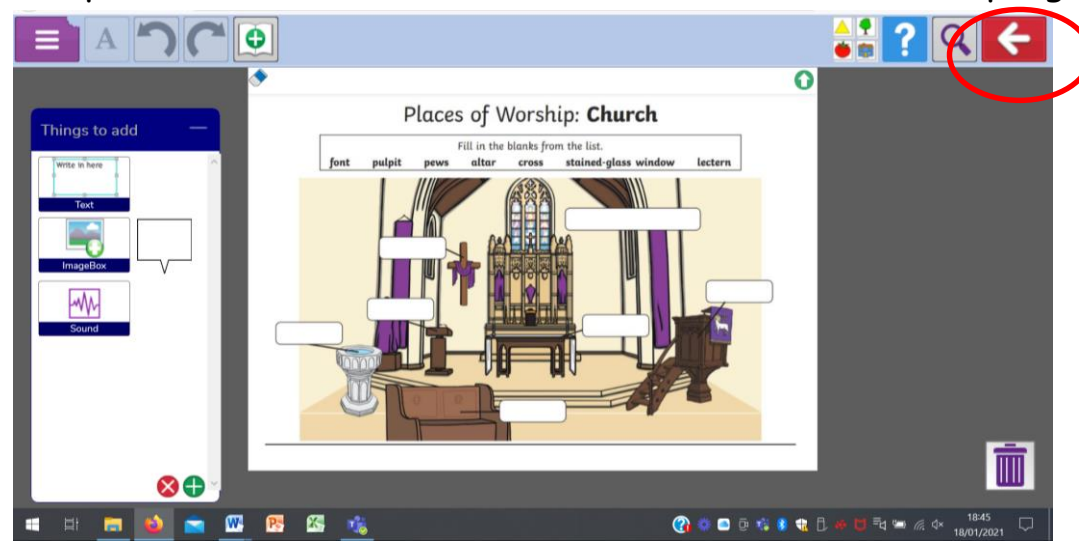

5. Click on **Save and Exit.** You will be taken back to your 2do page.

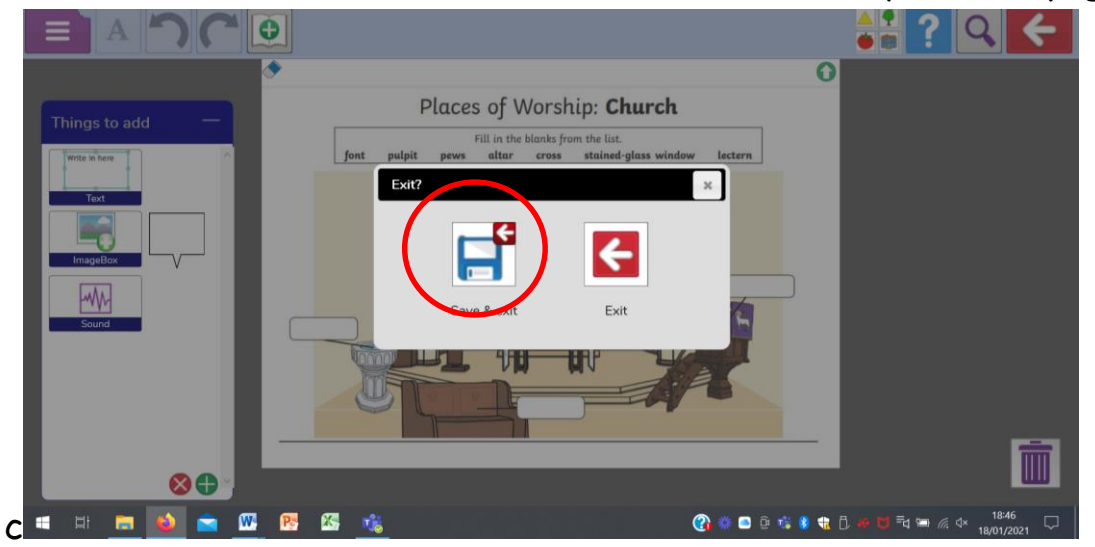

6. Click on **Hand in**. If you want to check your work or make changes, you can click on Continu**e Work**.

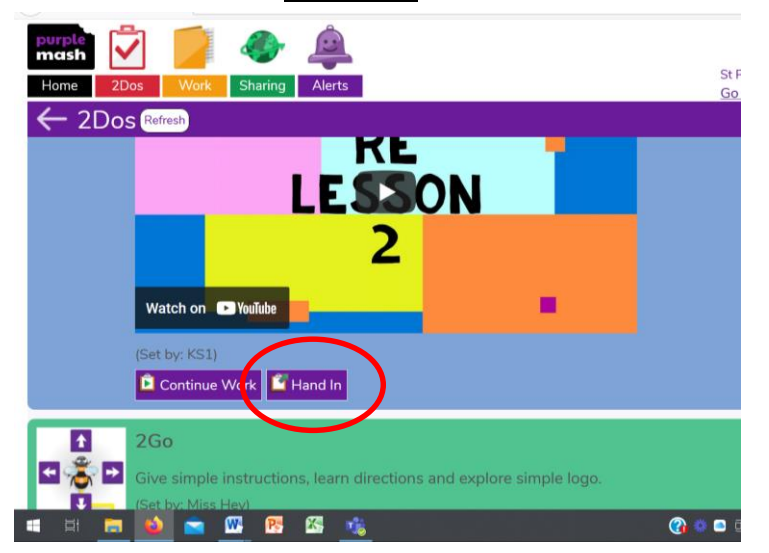